## STEPS TO FOLLOW IN **IRCTCE-TENDER PROCESS**

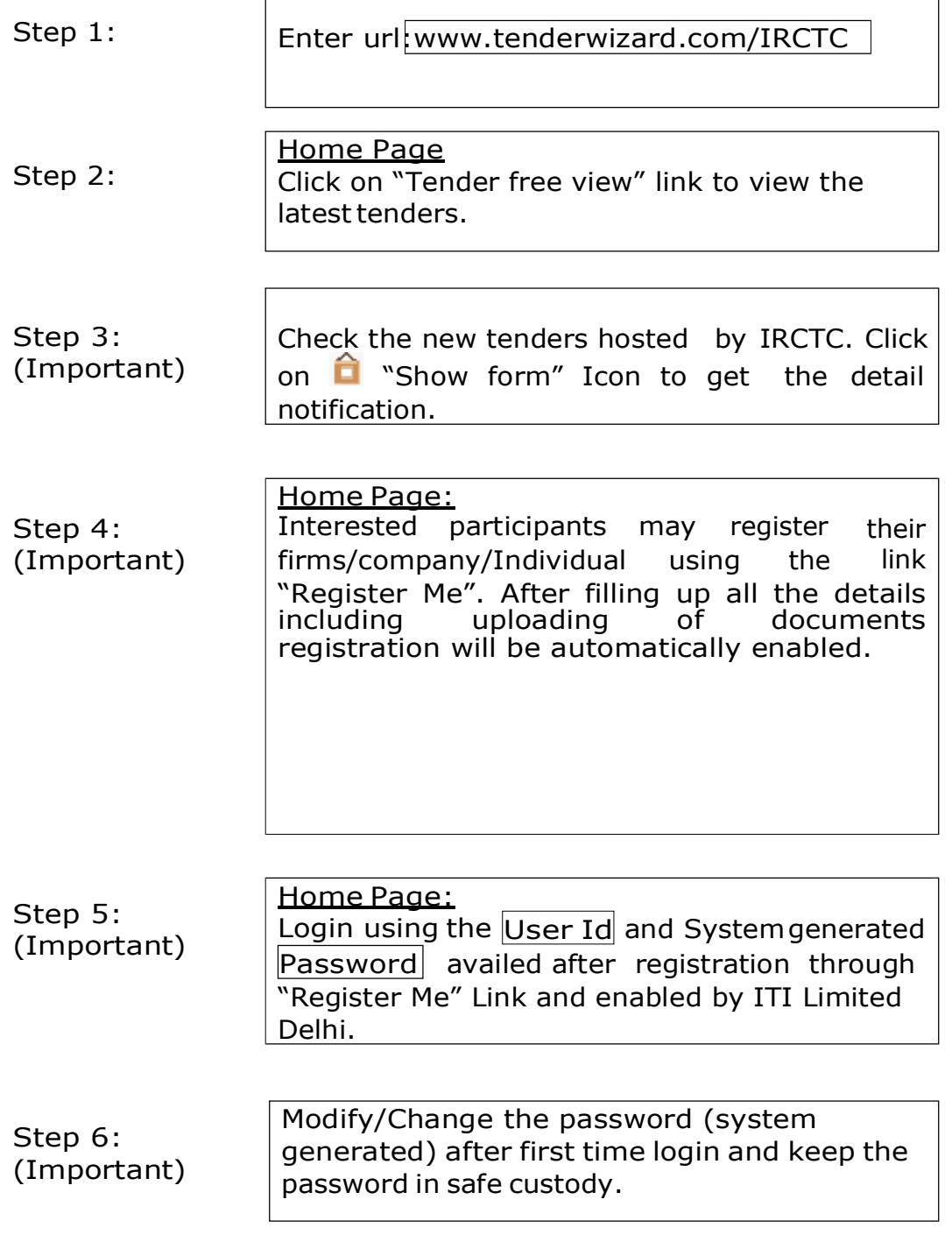

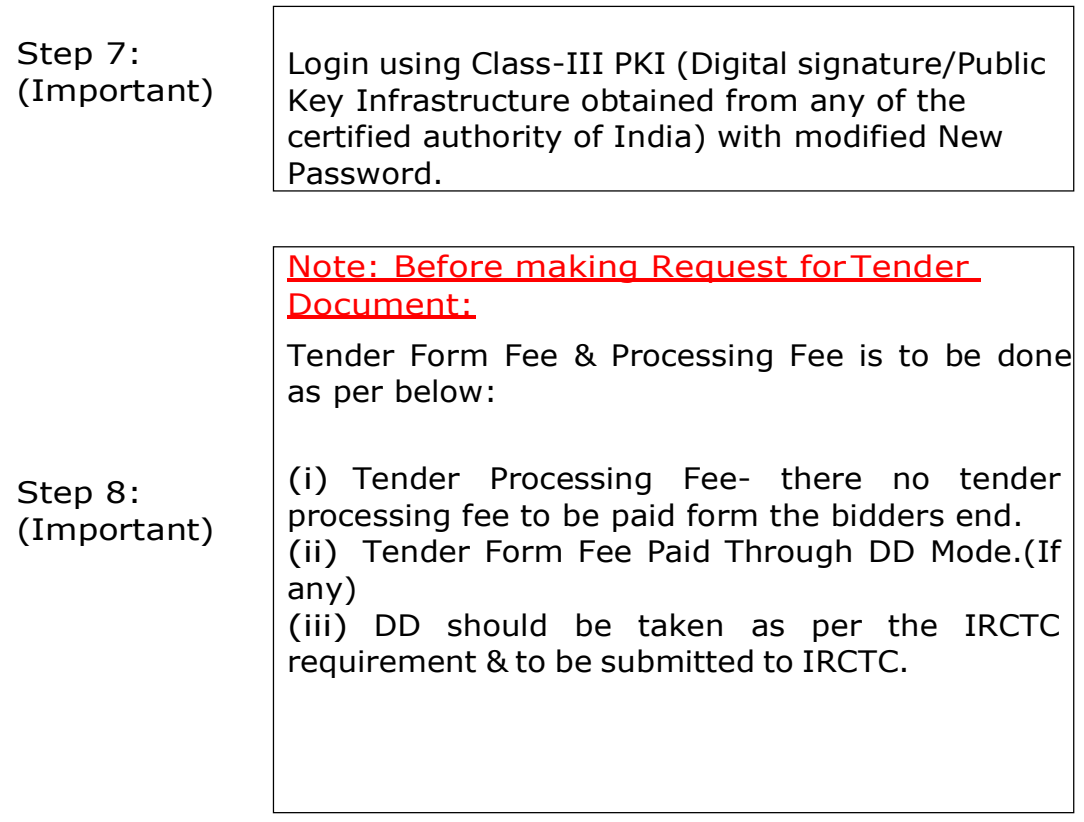

## Request for Tender form

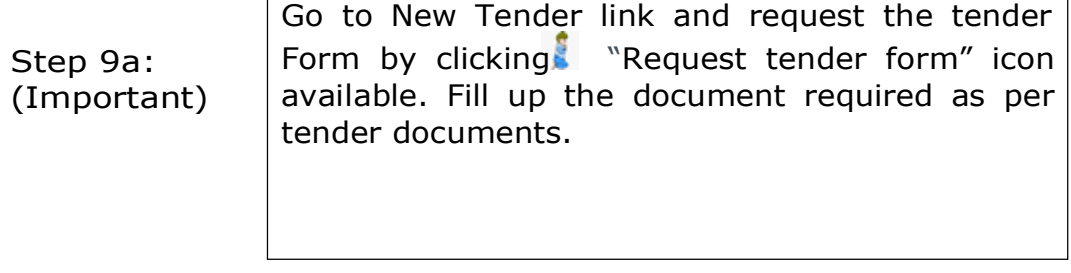

Step 9b: Tender documents will be sent immediately after clicking on request icon. Clarification on this may be obtained from the Contact us Link provided in the home page of IRCTC e tendering website.

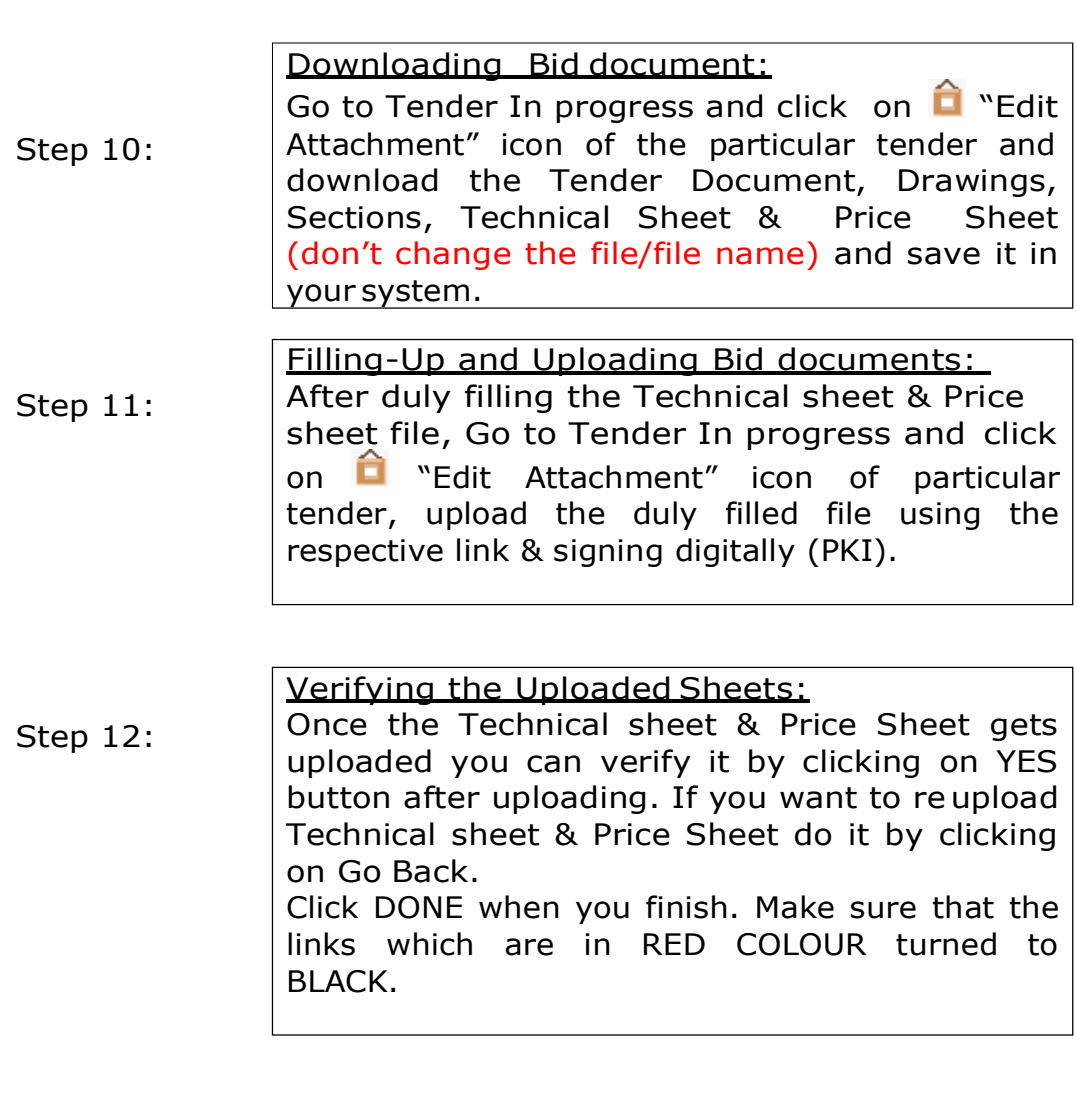

Entering EMD details:

Step 13: Enter EMD details by providing DD No, Date, Name of bank in Remarks and press Upload scanned image & upload the scanned copy of the EMD. Vendor can also make the EMD payment through e-Payment using both Debit & Credit Cards.

Step 14:

Uploading Additional documents: Upload additional documents by clicking the link General documents provided on left side menu, select the File and click upload. Click ok when you finish uploading files.

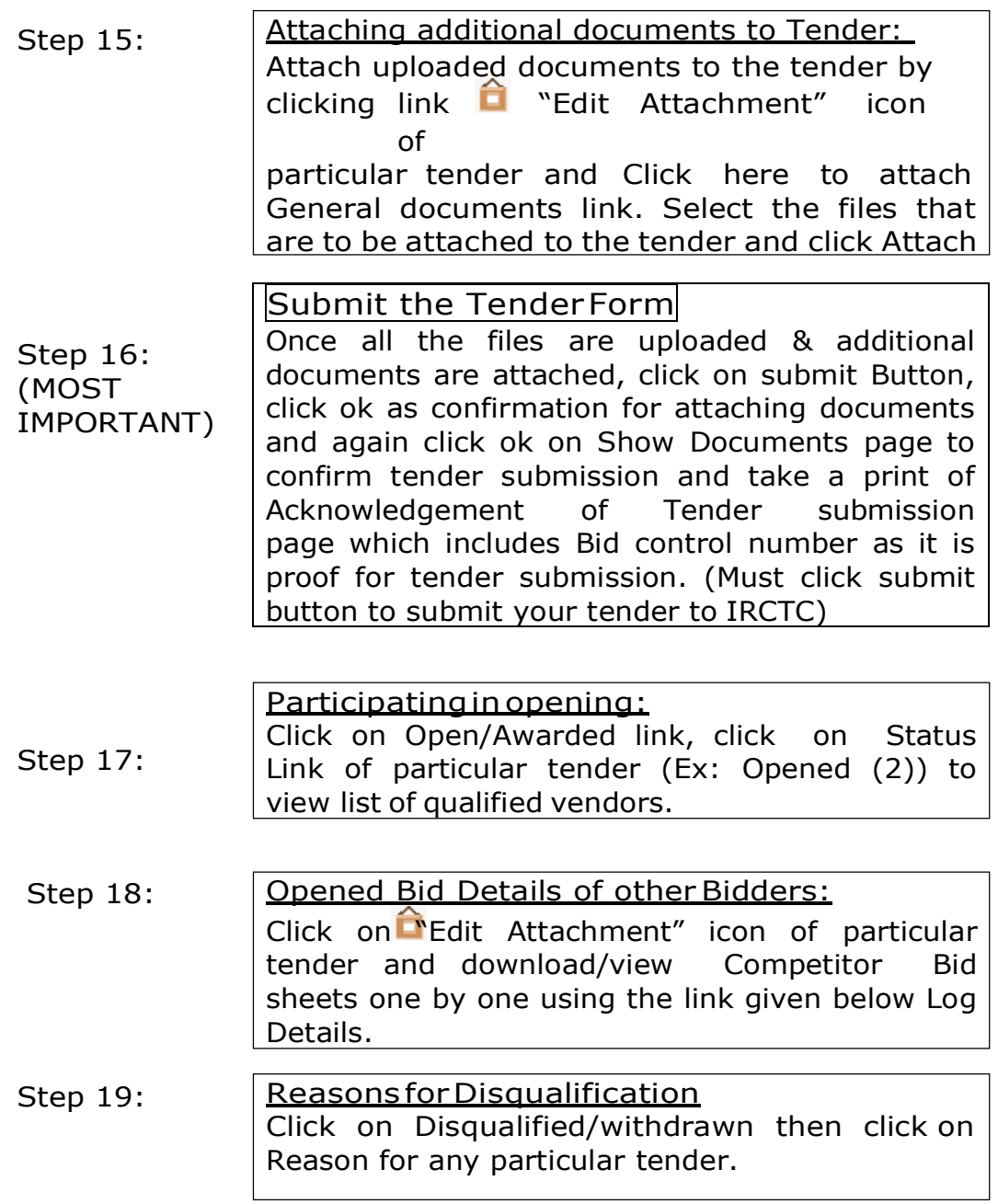

The above steps are elaborated in the Vendor Manual. You are advised to take the help of the manual in case of any doubt/clarification. You may also contact our support executives Ph No; 011-49424365 more contact details are in the TENDERWIZARD contact us Link or mail us at [irctchelpdesk@etenderwizard.com](mailto:irctchelpdesk@etenderwizard.com) .